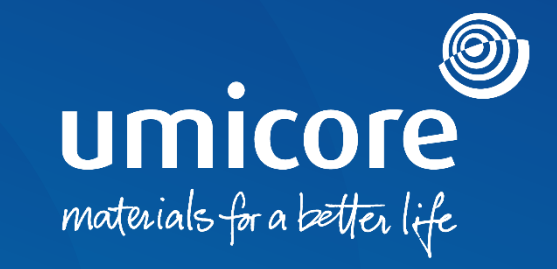

## **Wytyczne dla dostawców**

Przygotowanie do prowadzenia transakcji za pomocą Konta Standardowego

## Umicore zaprasza Państwa

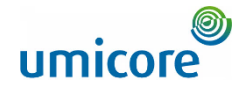

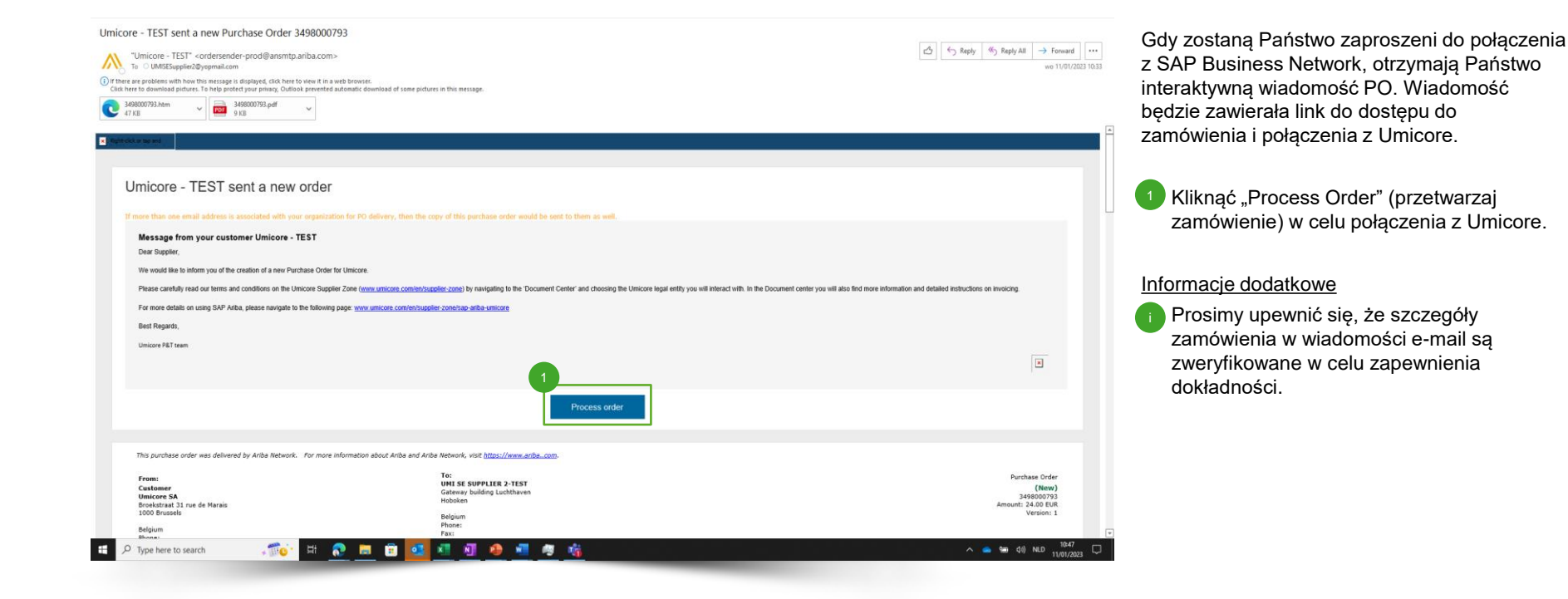

## Rejestracja konta w SAP Ariba Network

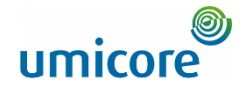

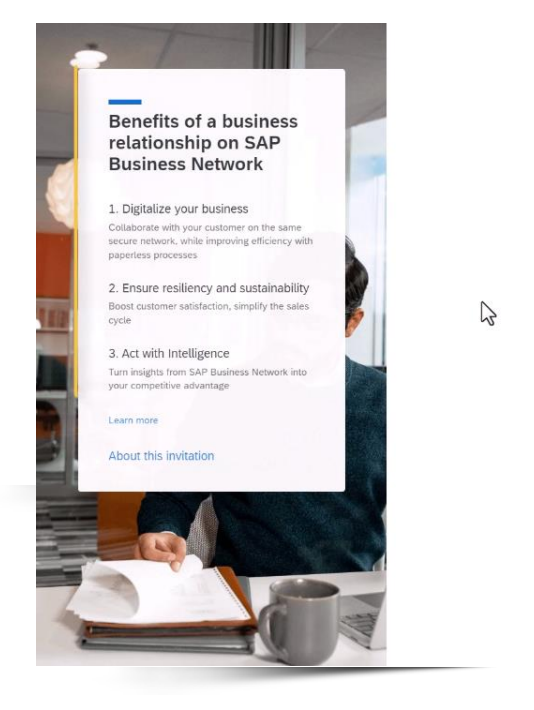

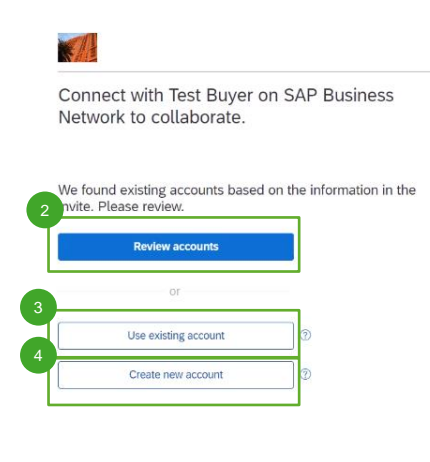

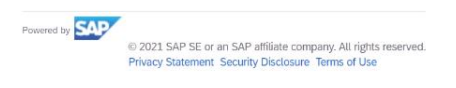

#### **<sup>⑦</sup> Help</sub>**

Aby przetwarzać zamówienie w SAP Business Network, mają Państwo kilka możliwości:

- Kliknąć "Review Accounts" w celu sprawdzenia, czy Państwa firma wcześniej utworzyła konto w SAP Business dla innych klientów. 2
- Kliknąć "Use existing account" w celu zalogowania się do konta SAP Business, które już Państwo posiadają.  $\sqrt{3}$
- Kliknąć "Create new account" w celu utworzenia nowego konta, jeśli Państwa firma nie utworzyła w przeszłości konta SAP Business. 4

## Opcja 1: Przegląd istniejących kont

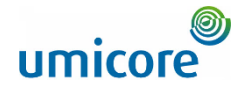

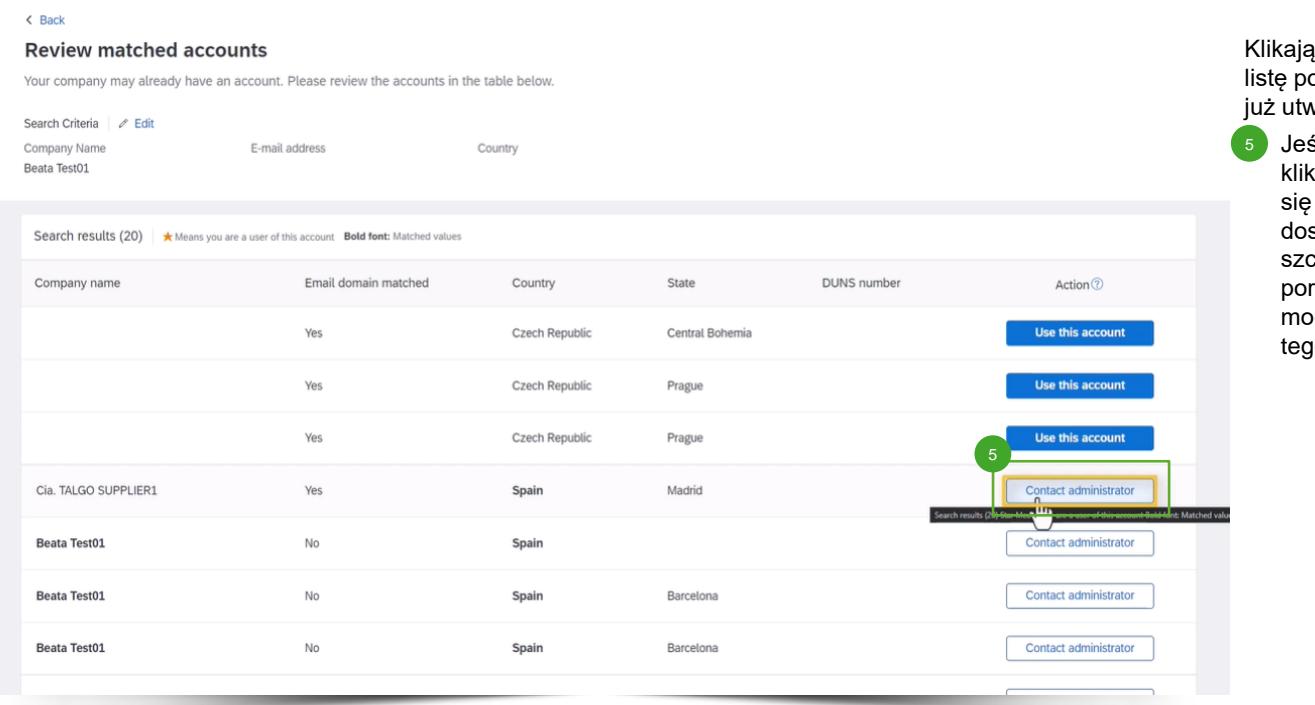

ąc "Review Accounts", zobaczą Państwo .<br>otencjalnych kont, które Państwa firma vorzyła w przeszłości.

śli rozpoznają Państwo jedno z tych kont, knąć "Contact Administrator" (skontaktuj z administratorem) w celu uzyskania stępu do tego konta oraz otrzymania szczegółowych danych logowania. Prosimy rozumieć się z administratorem jeśli mogą i powinni Państwo mieć dostęp do to konta.

## Opcja 2: Tworzenie nowego konta

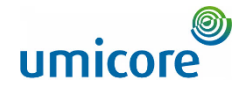

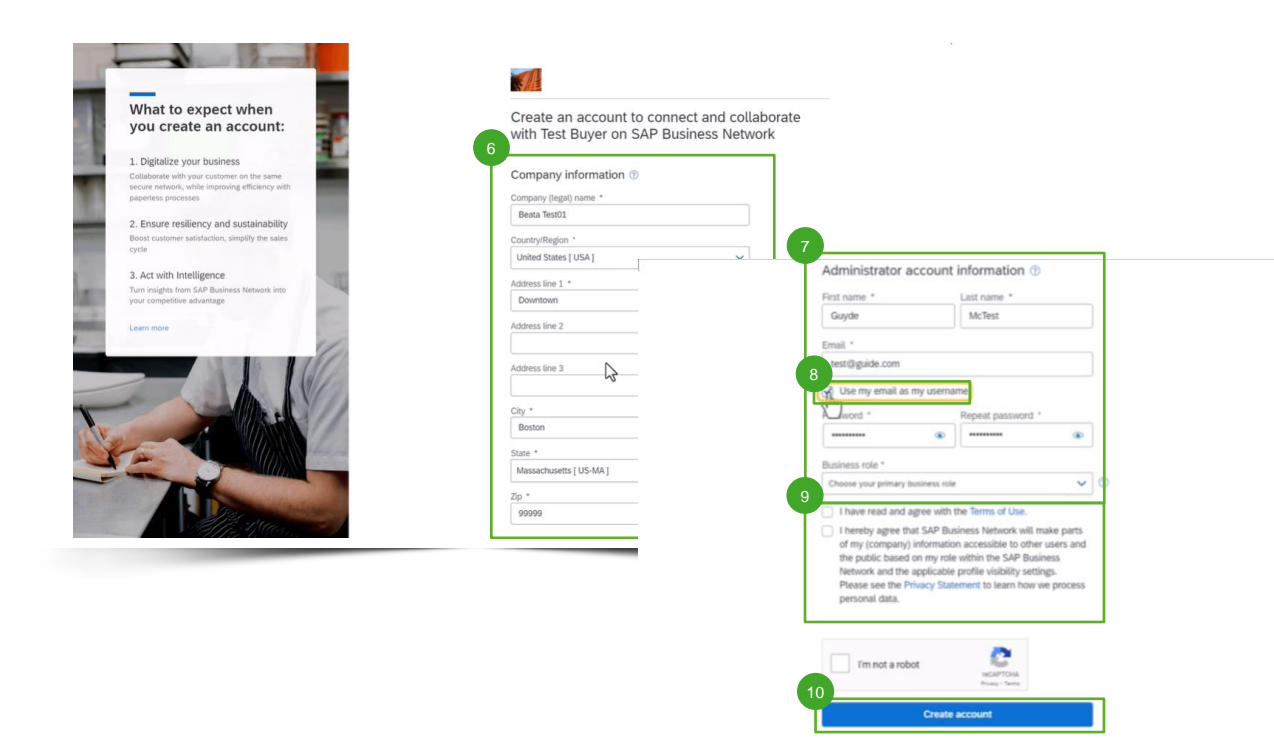

Jeśli potrzebują Państwo nowego konta, należy kliknąć "Create New Account".

- Prosimy uzupełnić informacje o swojej firmie ("Company information") na tej stronie. 6
- Dodatkowo będą Państwo musieli uzupełnić dane konta administratora ("Administrator account information"). 7
- Jeśli chcą Państwo skorzystać z nazwy użytkownika innej niż swój adres e-mail, należy odznaczyć pole "Use my email as my username". 8
- Wyrazić zgodę na warunki korzystania ("Terms of Use") oraz na oświadczenie o prywatności ("Privacy Statement"). 9
- Kliknąć "Create Account" w celu utworzenia konta.

### Informacje dodatkowe

Prosimy pamiętać, że po utworzeniu Państwa konta przyszłe zamówienia będą przesyłane na to konto oraz na adres e-mail konta administratora.

## umicore Opcja 3: Logowanie za pomocą istniejącego konta

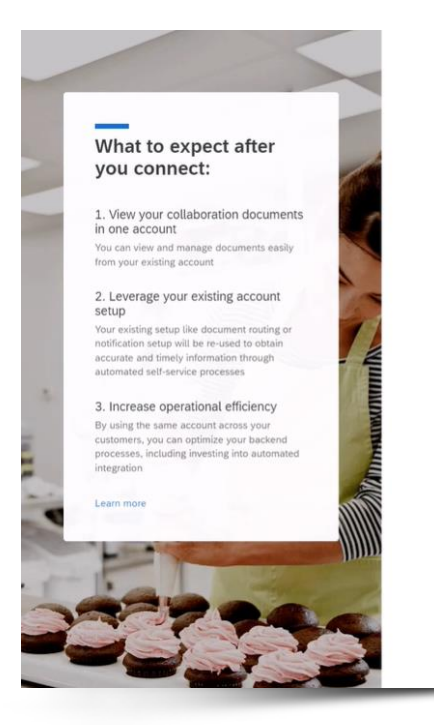

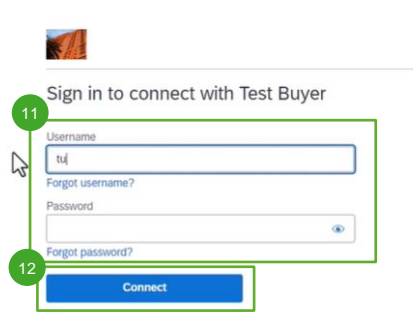

**SAP** Powered 1 @ 2021 SAP SE or an SAP affiliate company. All rights reserved. Privacy Statement Security Disclosure Terms of Use

*<sup>O</sup>* Help

Ueśli znają już Państwo szczegóły swojego konta SAP Business, mogą Państwo zalogować się z użyciem swoich danych uwierzytelniających za pośrednictwem "Use existing account" (skorzystaj z istniejącego konta). 11

Kliknąć "Connect" (połącz), aby upewnić się, że szczegóły Purchase Order Umicore są widoczne w Państwa koncie. 12

## Widok PO w Business Network

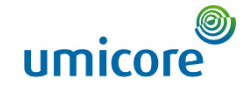

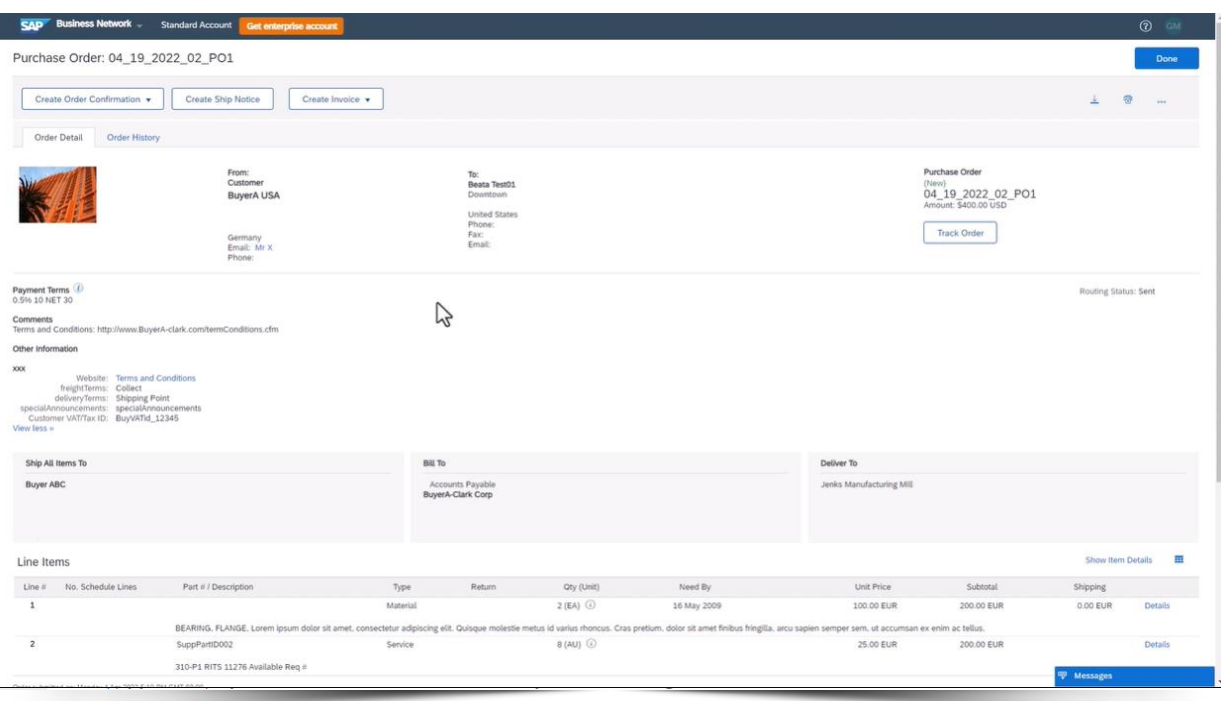

Niezależnie od tego czy zalogowali się Państwo za pomocą istniejącego konta czy też utworzyli nowe konto, znajdą się Państwo w widoku szczegółów Purchase Order w Business Network.

Następnie wszystkie nowe PO z Umicore będą przesyłane na konto powiązane przez Państwa za pośrednictwem tego pierwszego PO.

Z tego widoku mogą Państwo podejmować działania w odniesieniu do Purchase Order. Dalsze szczegóły na temat sposobu podejmowania działań w odniesieniu do Purchase Order i faktury w SAP Business Network można znaleźć w dedykowanych wytycznych dla dostawców w naszej Strefie Dostawcy Umicore.

## Sprawdzenie ustanowionej relacji

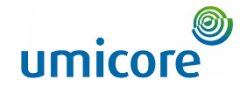

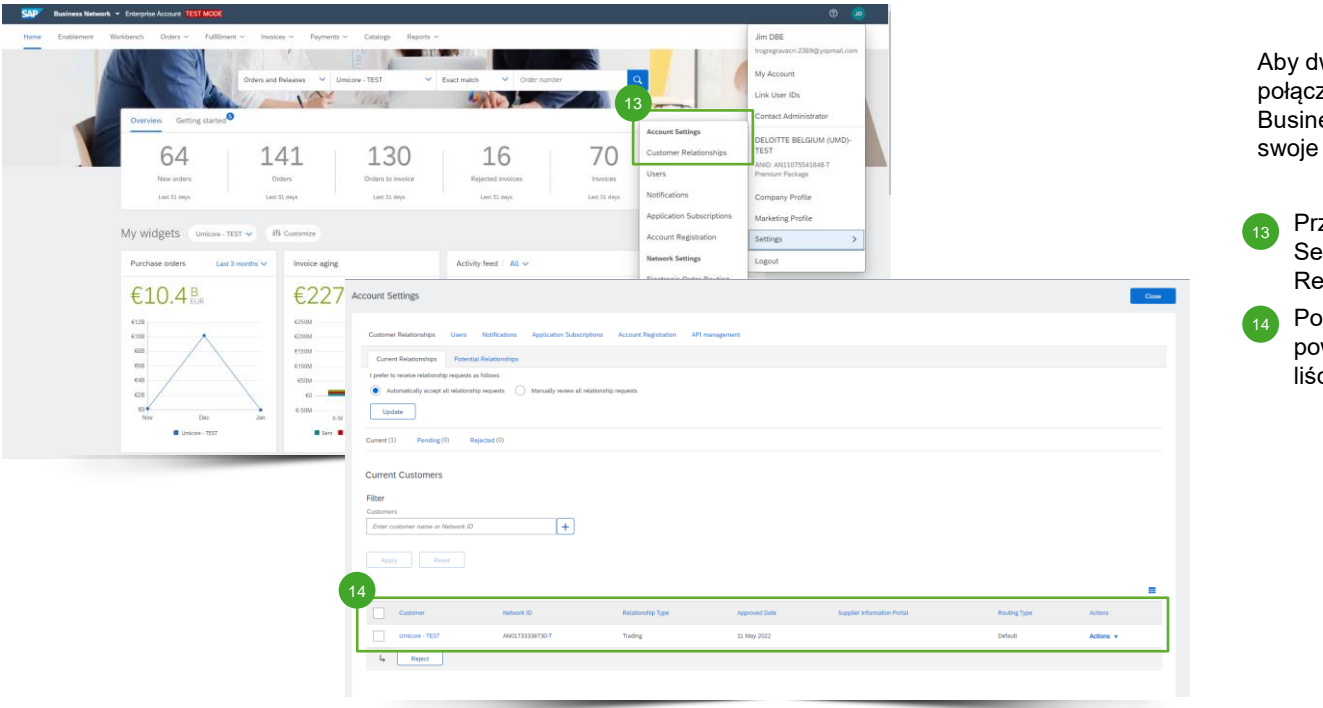

Aby dwukrotnie sprawdzić, że są Państwo połączeni i powiązani z Umicore w SAP Business network, należy zalogować się na swoje konto na supplier.ariba.com.

- Przejść do "Settings" (ustawienia) > "Account Settings" (ustawienia konta) > "Customer Relationships" (relacje z klientami).
- Pod "Current Customers" (bieżący klienci), powinni Państwo zobaczyć "Umicore" na liście klientów.

# Konfiguracja elektronicznego przekazywania zamówień umicore

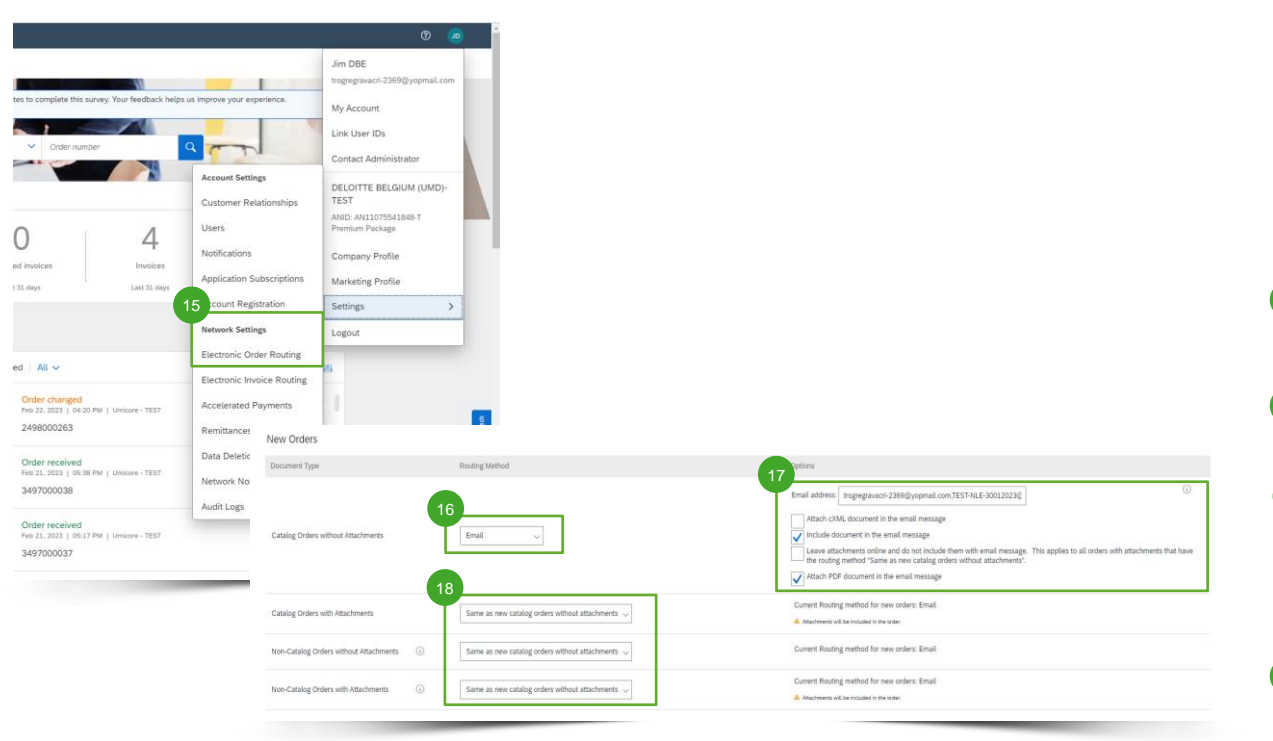

Aby zapewnić, że wciąż otrzymują Państwo dotyczące PO wiadomości e-mail z załączonym dokumentem Purchase Order, prosimy upewnić się, że poprawnie skonfigurowali Państwo Electronic Order Routing (elektroniczne przekazywanie zamówień)

- Przejść do "Settings" (ustawienia) > "Network Settings" (ustawienia sieciowe) > "Electronic Order Routing"
- Pod "New Order" (nowe zamówienie), upewnić się, że "Routing Method" ustawiona jest na "Email". 16
- W "Options", mogą Państwo podać maksymalnie pięć różnych adresów e-mail i wybrać, czy wolą Państwo, aby załączono **wersję pdf** dokumentu purchase order do wiadomości e-mail zamiast HMI ("Attach PDF document to email message"). 17
- Upewnić się, że wszystkie inne sposoby zamówienia ustawiono na "Same as new catalog orders without attachments" (to samo, co w przypadku nowych zamówień katalogowych bez załączników). 18

## Dodatkowe czynności

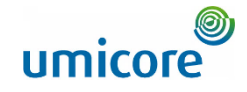

Umicore - TEST Requests You to Complete Configuration Tasks for Purchase Order activity on Ariba Network

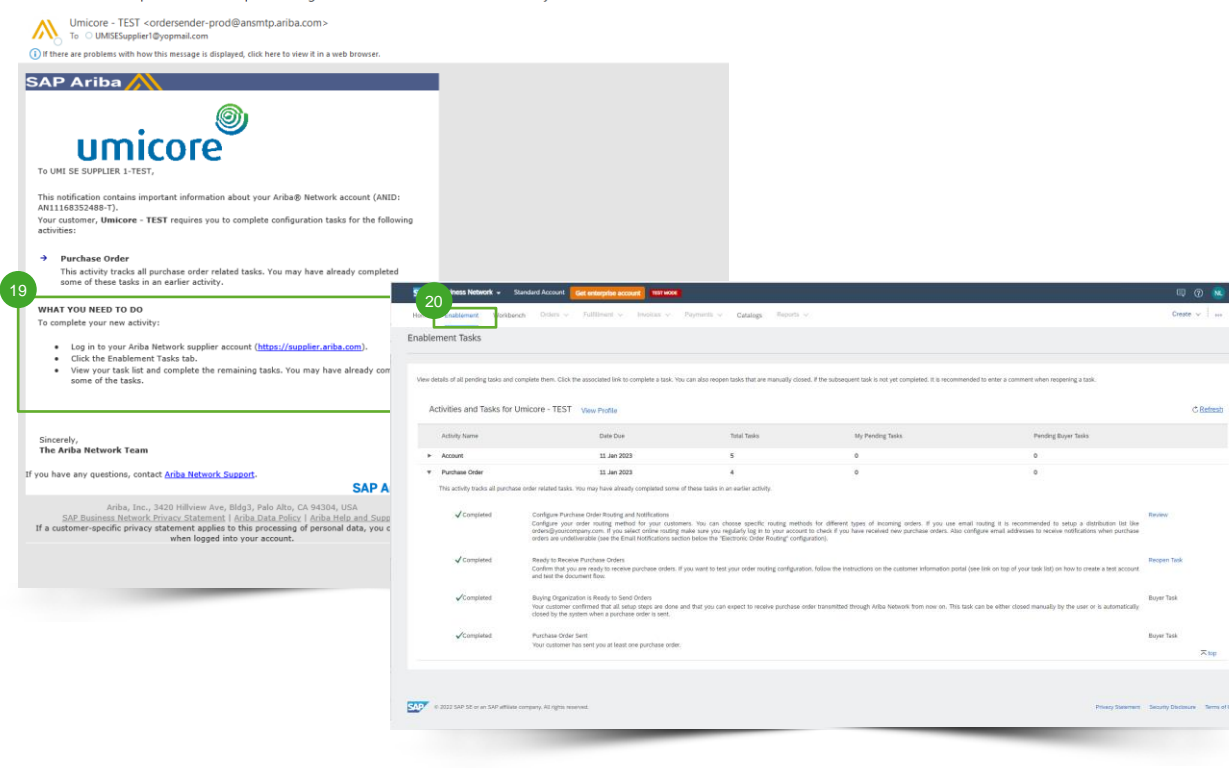

Po połączeniu z Umicore za pośrednictwem pierwszego PO będą Państwo musieli skonfigurować kilka dodatkowych zadań aktywacyjnych:

• Najpierw zostaną Państwo powiadomieni emailem, jeśli jest to wymagane, wraz ze wszystkimi instrukcjami w załączeniu. 19

• Należy zalogować się na swoje konto na supplier.ariba.com i sprawdzić zakładkę "Enablement" (aktywacja) w celu uzyskania dalszych informacji. 20

## Poszukują Państwo filmów?

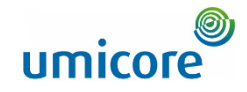

Prosimy odwiedzić poniższy link, aby uzyskać dostęp do dostępnych filmów na temat funkcjonowania w SAP Business Network:

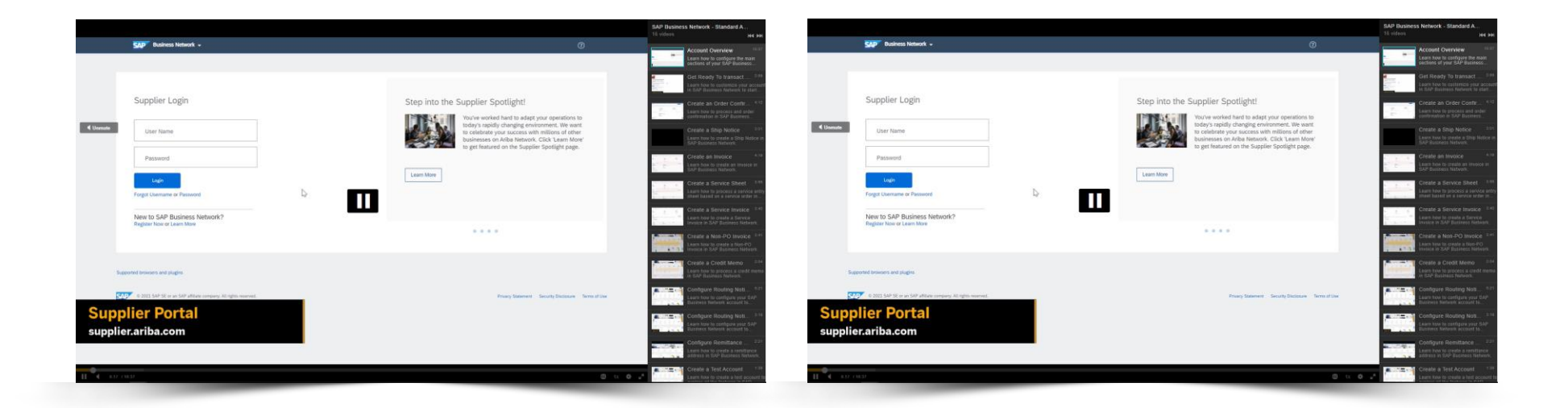

*[Kliknąć tu, aby przejść do](https://cdnapisec.kaltura.com/html5/html5lib/v2.86/mwEmbedFrame.php/p/1921661/uiconf_id/31736811?wid=_1921661&iframeembed=true&playerId=kaltura_player_1507216725&flashvars%5bstreamerType%5d=auto&flashvars%5bplaylistAPI.kpl0Id%5d=1_miwqbne0) [wersji angielskiej](https://cdnapisec.kaltura.com/html5/html5lib/v2.86/mwEmbedFrame.php/p/1921661/uiconf_id/31736811?wid=_1921661&iframeembed=true&playerId=kaltura_player_1507216725&flashvars%5bstreamerType%5d=auto&flashvars%5bplaylistAPI.kpl0Id%5d=1_miwqbne0)*

*[Kliknąć tu, aby przejść do](https://cdnapisec.kaltura.com/html5/html5lib/v2.86/mwEmbedFrame.php/p/1921661/uiconf_id/31736811?wid=_1921661&iframeembed=true&playerId=kaltura_player_1507216725&flashvars%5bstreamerType%5d=auto&flashvars%5bplaylistAPI.kpl0Id%5d=1_2ytw8nhn)  [wersji francuskiej](https://cdnapisec.kaltura.com/html5/html5lib/v2.86/mwEmbedFrame.php/p/1921661/uiconf_id/31736811?wid=_1921661&iframeembed=true&playerId=kaltura_player_1507216725&flashvars%5bstreamerType%5d=auto&flashvars%5bplaylistAPI.kpl0Id%5d=1_2ytw8nhn)*

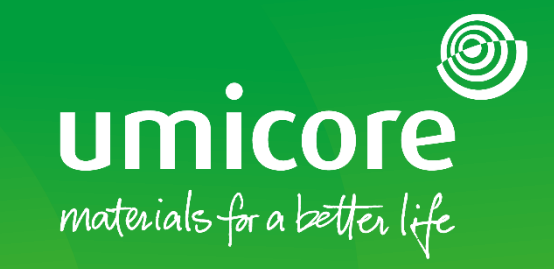

W celu uzyskania dodatkowych informacji:

- **·** Prosimy zapoznać się z naszą strefą dostawcy SAP Ariba Umicore
- **·** Prosimy skontaktować się ze swoją osobą do kontaktu w Umicore
- **·** Prosimy przesłać e-mail do naszego zespołu wsparcia Ariba ([ariba.supplier.support@umicore.com\)](mailto:ariba.supplier.support@umicore.com)

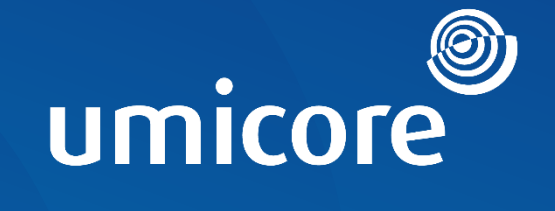

# materials for a better life